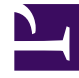

# **SGENESYS**

This PDF is generated from authoritative online content, and is provided for convenience only. This PDF cannot be used for legal purposes. For authoritative understanding of what is and is not supported, always use the online content. To copy code samples, always use the online content.

## Outbound (CX Contact) CX Contact **Help**

Create and Manage List Automation Tasks

6/13/2025

## Contents

- 1 [Create a Run Schedule](#page-3-0)
	- 1.1 [Scheduling Options](#page-3-1)
	- 1.2 [Cron Expression](#page-4-0)
- 2 [Specify the SFTP Connection Parameters](#page-6-0)
	- 2.1 [SFTP Server Authentication](#page-8-0)
- 3 [Define the Trigger Event and Rules](#page-9-0)
- 4 [View List Automation Job Details](#page-16-0)
- 5 [View List Automation Job Activity](#page-18-0)
- 6 [Related Topics](#page-18-1)

Learn how to create and manage List Automation Tasks.

## **Related documentation:**

• •

CX Contact's List Automation feature enables you to schedule repetitive tasks that trigger predefined events.

More specifically, you can schedule frequent scans of a remote FTP directory in search of lists matching specified rule criteria. When a list matching the criteria is found, one of the following events occur:

- The file is imported into CX Contact as a new contact list or the records within the list are appended to an existing contact list.
- The file is imported into CX Contact as a new contact list or the records within the list are appended to an existing contact list, which triggers a new campaign group.
- The file is imported into CX Contact as a new suppression list or the records within the suppression list are appended to an existing suppression list.

You can also use the List Automation feature to schedule a contact list export. The file is exported out of CX Contact and sent to a remote FTP directory. This can be useful in the scenarios outlined below.

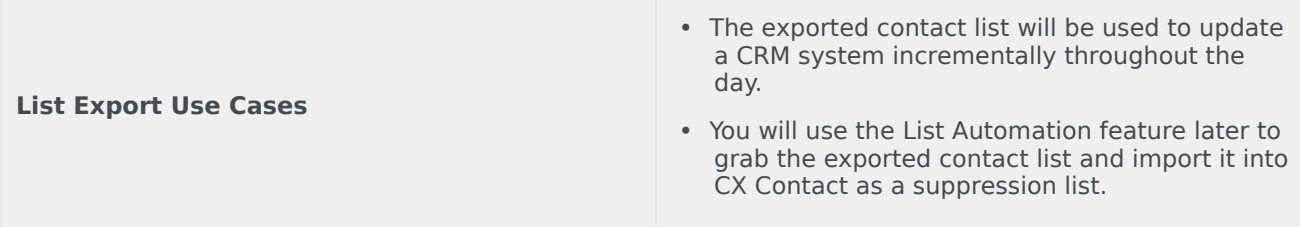

The videos and article below describe how to use the List Automation feature in CX Contact.

[Link to video](https://player.vimeo.com/video/265455665?title=0&byline=0&portrait=0)

[Link to video](https://player.vimeo.com/video/266576299?title=0&byline=0&portrait=0) [Link to video](https://player.vimeo.com/video/267488830?title=0&byline=0&portrait=0)

[Link to video](https://player.vimeo.com/video/268068123?title=0&byline=0&portrait=0)

Use the instructions below to create any list automation task, regardless of the event you intend to trigger.

To start, go to the Lists-->List Automation page and click **New**. Give the job a name, a description

(optional), and then follow these steps:

- Step 1 Create a run schedule
- Step 2 Specify the FTP directory and credentials
- Step 3 Define the trigger event (Action type) and rules

## <span id="page-3-0"></span>Create a Run Schedule

Here, you'll specify the day, time, and frequency of the scheduled job runs. You can do this in one of two ways:

- Choose from a series of scheduling options
- Specify a Cron expression

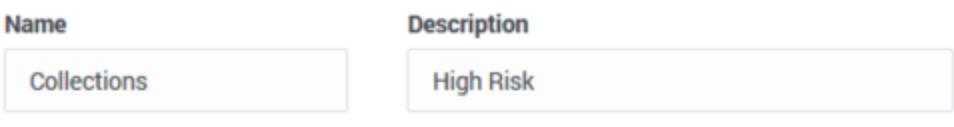

Schedule

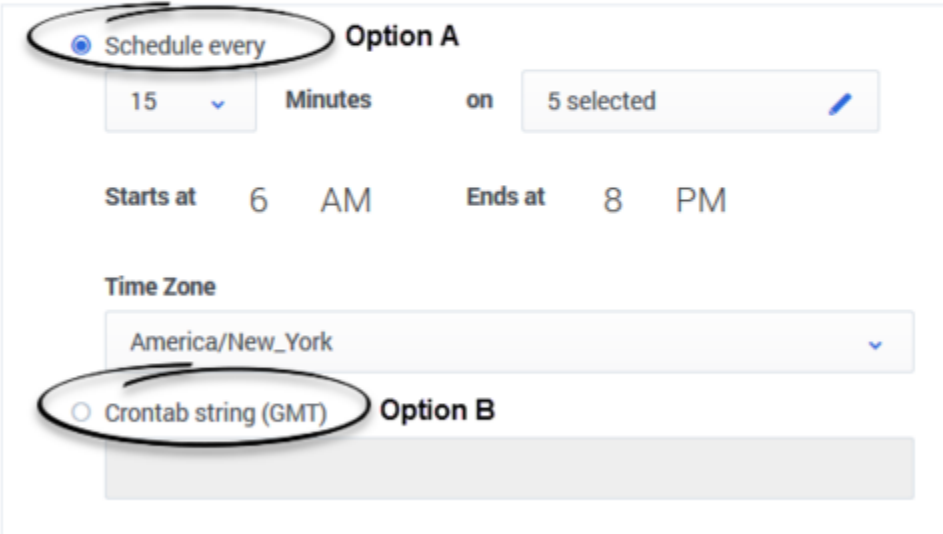

## <span id="page-3-1"></span>Scheduling Options

To choose from the available scheduling options, click the **Schedule** radio button and specify the following:

• Schedules every - This is the frequency of the run. For example, if you schedule a run on Wednesday

from 1 pm to 2 pm, and in this field you select 15 minutes, four runs will take place between 1 pm and 2 pm on Wednesday. Minimum frequency is 15 minutes; maximum is 60 minutes.

- Day/s of the Week The day/s in which the run will take place. You can select one or multiple days of the week, or you can select **All** if you want the run to take place every day for this particular job.
- Start time The start time of the run.
- End time The end time of the run.
- Time Zone The time zone associated with the start and end time of the run.

### <span id="page-4-0"></span>Cron Expression

Alternatively, you can click the **Crontab string** radio button and enter a string of five values that represent a run schedule and frequency. The system will convert the string into a time interval and schedule the run/s accordingly.

## Important

The Crontab schedule is executed in the time zone specified in the drop-down list above the crontab string.

## [+] Show more about Crontab

### Important

The following syntax rules apply:

- There should be five fields. If you choose not to enter an integer in a field, use an asterisk to replace it.
- Each field is separated by one space (for example  $15***$ , not  $15***$ ).
- If a field contains a series of integers separated by commas, spaces are not permitted between the integers and commas (for example 15,30,45, not 15, 30, 45).
- If a field contains a range of values, do not enter a space within the field (for example, 15-30, not 15 - 30).

The tables below present the following information:

- Cron fields and accepted values
- Supported Cron notations
- Cron string examples

#### Cron Fields and Values

The following image represents a Crontab (Cron table) and the table below it describes the supported fields and values in a Cron string.

```
\star\star\star\starcommand to be executed
               ÷
-
T
     T
          T
               \mathbf{I}\mathbf{I}+--- day of week (0-6) (Sunday=0)
T
     т
          T
               T.
               +------- month (1-12)I
          T.
     т
I
     T.
          +--------- day of month (1-31)+----------- hour (0-23)
T
+------------- min (0-59)
```
Crontab

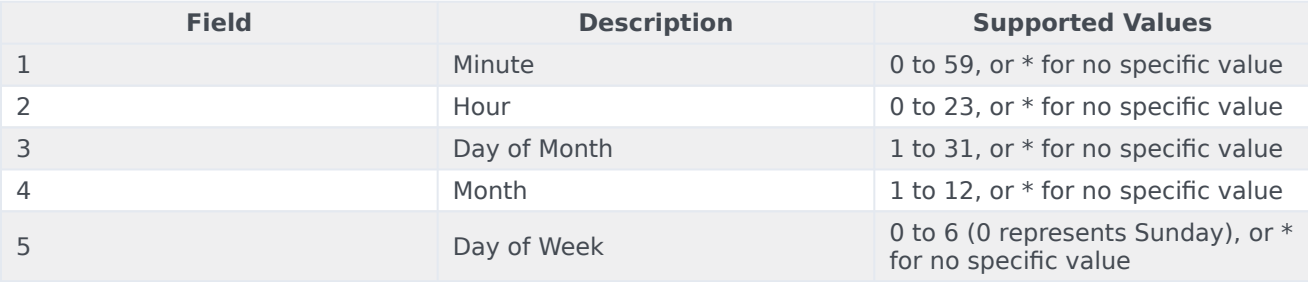

#### Supported Cron Notations

The table below lists supported notations within a Cron string.

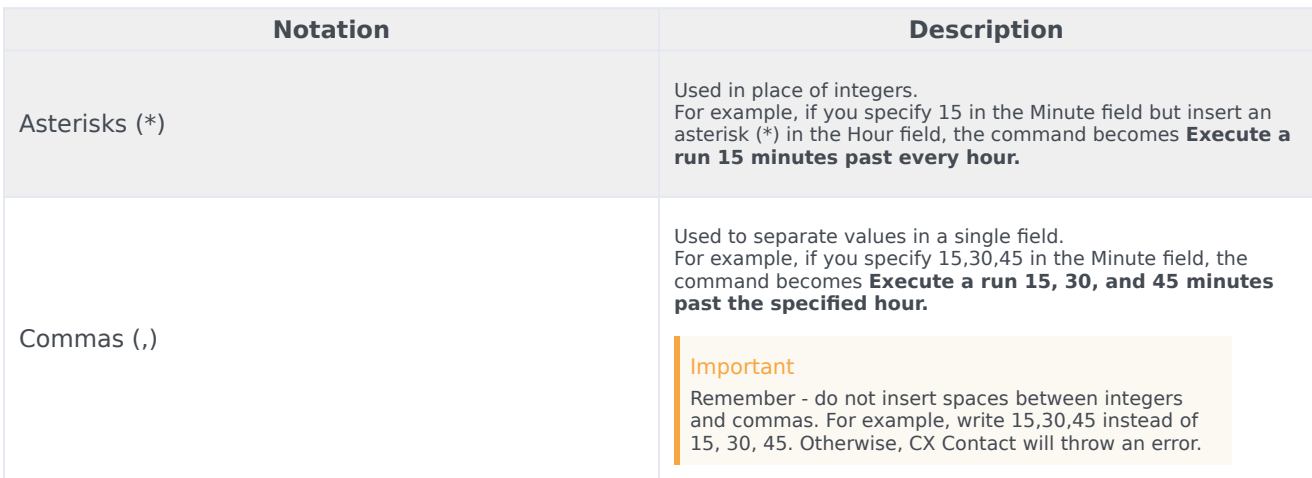

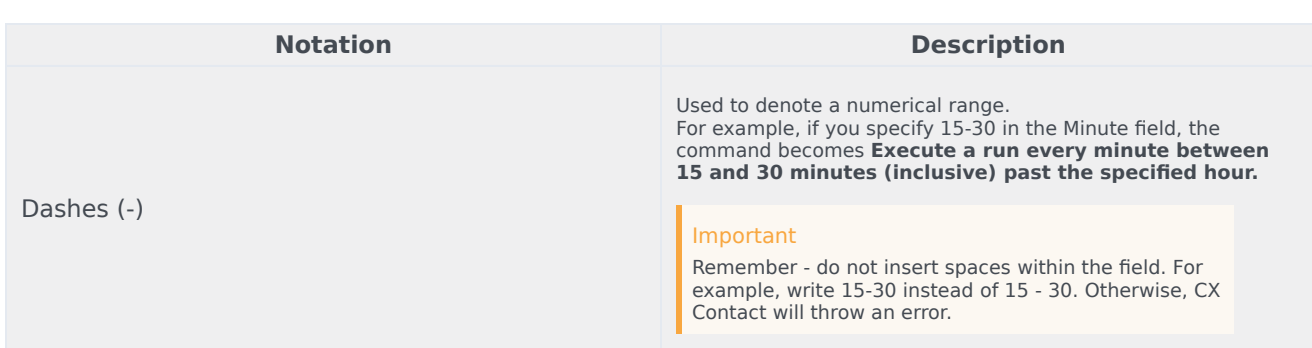

#### Cron Examples

The table below lists valid Cron examples.

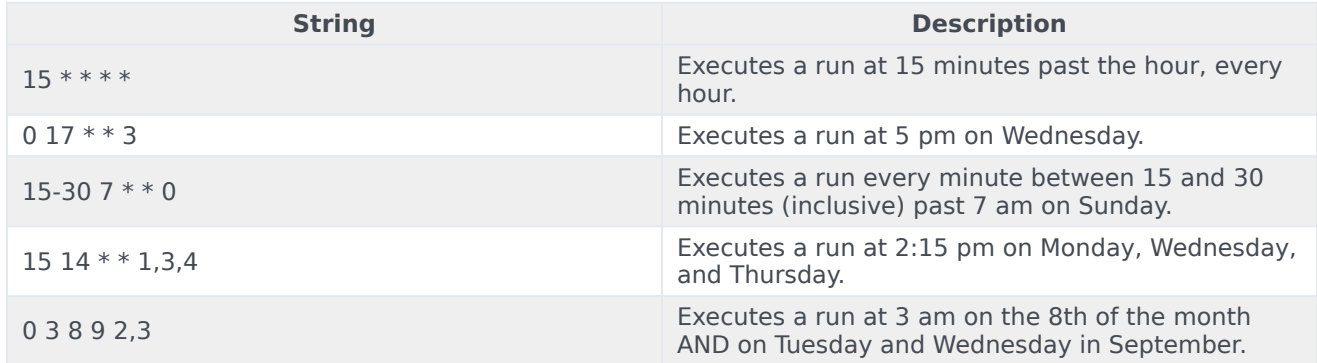

## <span id="page-6-0"></span>Specify the SFTP Connection Parameters

Select the SFTP Server to use, the remote FTP directory and the login credentials used to access it. Only the secure file transfer protocol (SFTP) is supported. The following are valid protocols:

- sftp://hostname/[directory]
- sftp:hostname/[directory]

The File Server drop down menu is populated during the CX Contact configuration phase. Specifically this information is stored in the transaction object. To configure the transaction object with the SFTP host FQDN, or the IP address, and the public key fingerprint (optional), please refer to your Genesys Care team.

### Important

In a Genesys Cloud CX deployment, specific provisioning steps must be performed in Genesys Cloud CX to enable network connectivity between CX Contact components and the remote SFTP Server. Specifying the SFTP Server's FQDN or IP address is not enough for establishing network connectivity. Please contact your Genesys Account

Team for further assistance.

When you are using list automation, it is possible that duplicate files are imported. Select the **Ignore duplicate files** check box to ignore duplicates with the same file name and extension.

If you're using the List Automation feature to import lists from an SFTP remote directory, the **Delete files after import** option applies. You should always leave this option checked (default). If you do not select the check box, the file being imported will remain on the remote directory and will be processed again during the next scheduled run.

If you want to move files to a specific file path after import, select the **Move files after import to...** check box. In the **Destination Path** field, specify the path to which the files should be moved.

If you want to enable SFTP event logging select the **Trace connection attempt** check box. By default, this check box is not selected.

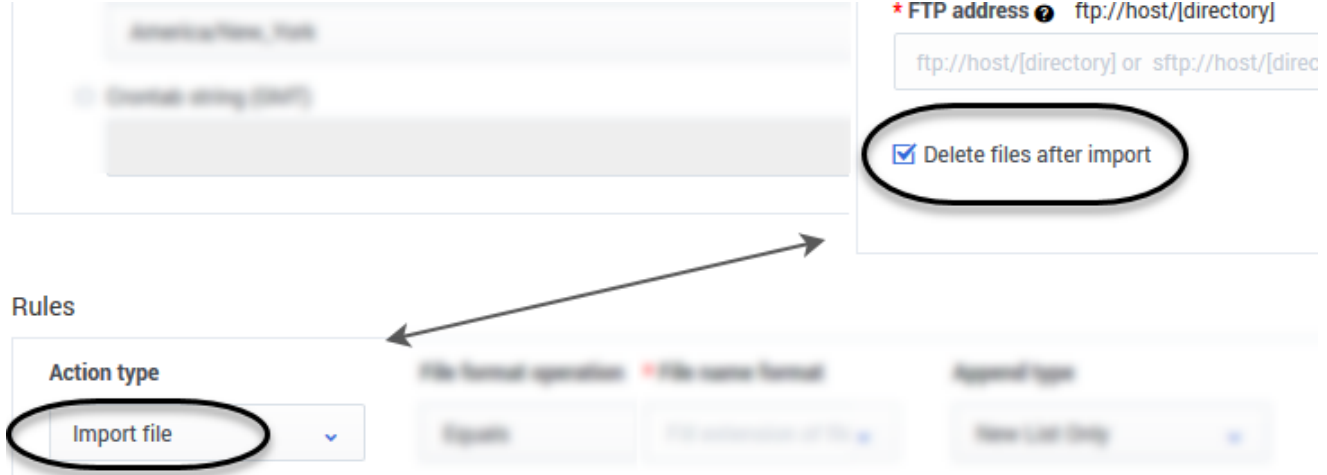

If you're using the List Automation feature to export a list from CX Contact and onto a remote directory, the **Zip files** option applies. Leave this checked if you want to zip the files being exported to the remote directory.

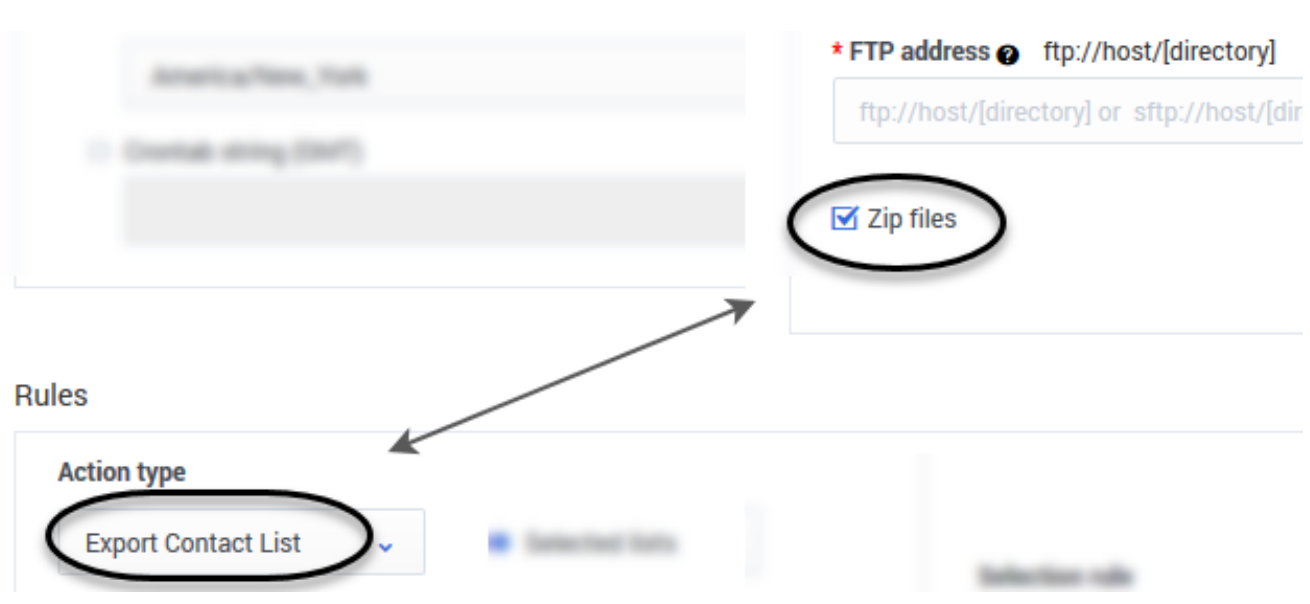

### <span id="page-8-0"></span>SFTP Server Authentication

Authenticate to the SFTP Server using one of the following authentication options.

• **Username and password authentication**

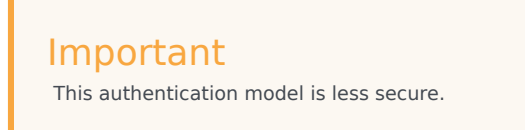

- 1. Obtain the SFTP Server username and password.
- 2. Enter the SFTP Server username and password in the List Automation Job settings page.
- **Username and SSH key authentication**

## Important

This authentication model is more secure than authentication with username and password.

- 1. Obtain the SFTP Server username.
- 2. Download the CX Contact SSH Public Key using the List Automation Job Create/Edit dialog. **Note:** CX Contact uses RSA public and private keys that are 4096 bits long.
- 3. Provision the SSH Public Key and username on the SFTP Server.

Once the public key is provisioned, CX Contact uses its private key (securely stored within the CX Contact platform), and username to establish the connection between the CX Contact components and the SFTP Server.

• **Username, SSH key, and password authentication**

The Username, SSH key, and password authentication model adds an additional layer of security (that is, an additional password), on top of the username and SSH Key authentication process.

- 1. Download the CX Contact SSH Public Key using the List Automation Job Create/Edit dialog.
- 2. Provision the SSH Public Key, username and password on the SFTP Server.

Once the public key is provisioned, CX Contact uses its private key (securely stored within the CX Contact platform), username and password to establish the connection between the CX Contact components and the SFTP Server.

### Important

The pair of SSH Keys used by CX Contact to access the SFTP Servers is completely independent of the Keys used for the PGP exchange. The CX Contact public key used for PGP encryption should not be mixed with the CX Contact public key used for SFTP connections.

## <span id="page-9-0"></span>Define the Trigger Event and Rules

When a scheduled task takes place and a list is extracted from either CX Contact (in the case of an export) or from an FTP directory (in the case of an import), the resulting action will be determined by the rules you set in this section.

To start, go to the **Action** type menu and select the event you intend to trigger:

- Import file The file is imported into CX Contact as a new contact list or the records within the file are appended to an existing contact list. It appears on the Lists page with all other contact lists.
- Send Campaign Group One or more input files are imported into CX Contact as a new contact list(s) or the records within the file are appended to an existing contact list(s). A new Campaign Group is then created. The new Campaign Group references the imported contact list(s) and is executed. **Note:** A single Campaign Group is created for all resulting contact lists. **When selecting this Action Type, and selecting a Campaign template, the Campaign Name**

**field displays, enabling you to optionally enter a campaign name. Click the Help icon (see graphic below) to open the list of supported tokens.**

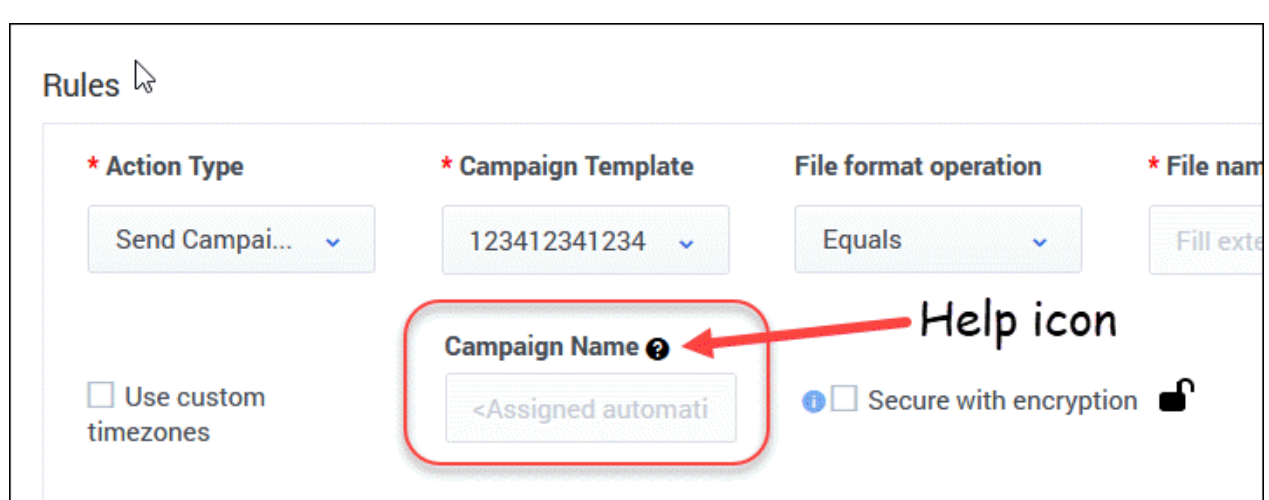

## **Tokens supported in Campaign Name**

%T - Campaign Template Name

LIST %L - Name of the first found contact list in Campaign Group

- **YYYY** Current year
- **MM** Current month
- DD Current day in month
- hh Current hour
- mm Current minutes

## ACCOUNT - Tenant Name in human readable form

- Suppress file The file is imported into CX Contact as a new suppression list or the records within the file are appended to an existing suppression list. **Note**: If you select Suppress file, the Required checkbox appears onscreen. If the suppression list being imported or appended is required, check the box. See the Suppression Lists page for more information about Required versus Optional suppression lists.
- Export Contact List The contact list is exported from CX Contact and sent to an FTP directory.
- Export Analytics Data Outbound Analytics is exported from CX Contact as CSV files. The CSV files are uploaded to a remote SFTP Server.

The table below describes each rule and identifies its associated triggered event. Remember to watch the videos above to learn how to configure these rules to accomplish a particular list automation task.

×

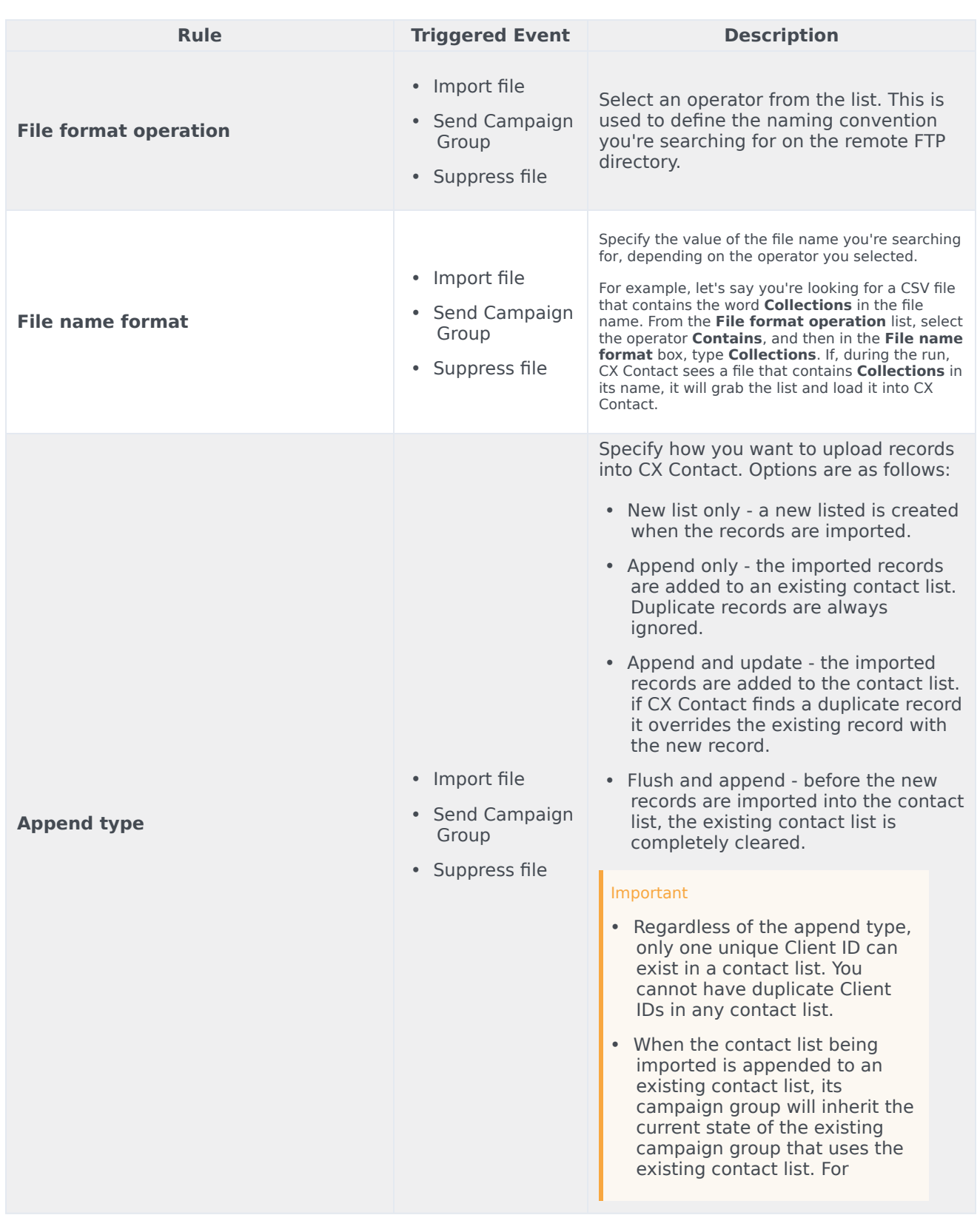

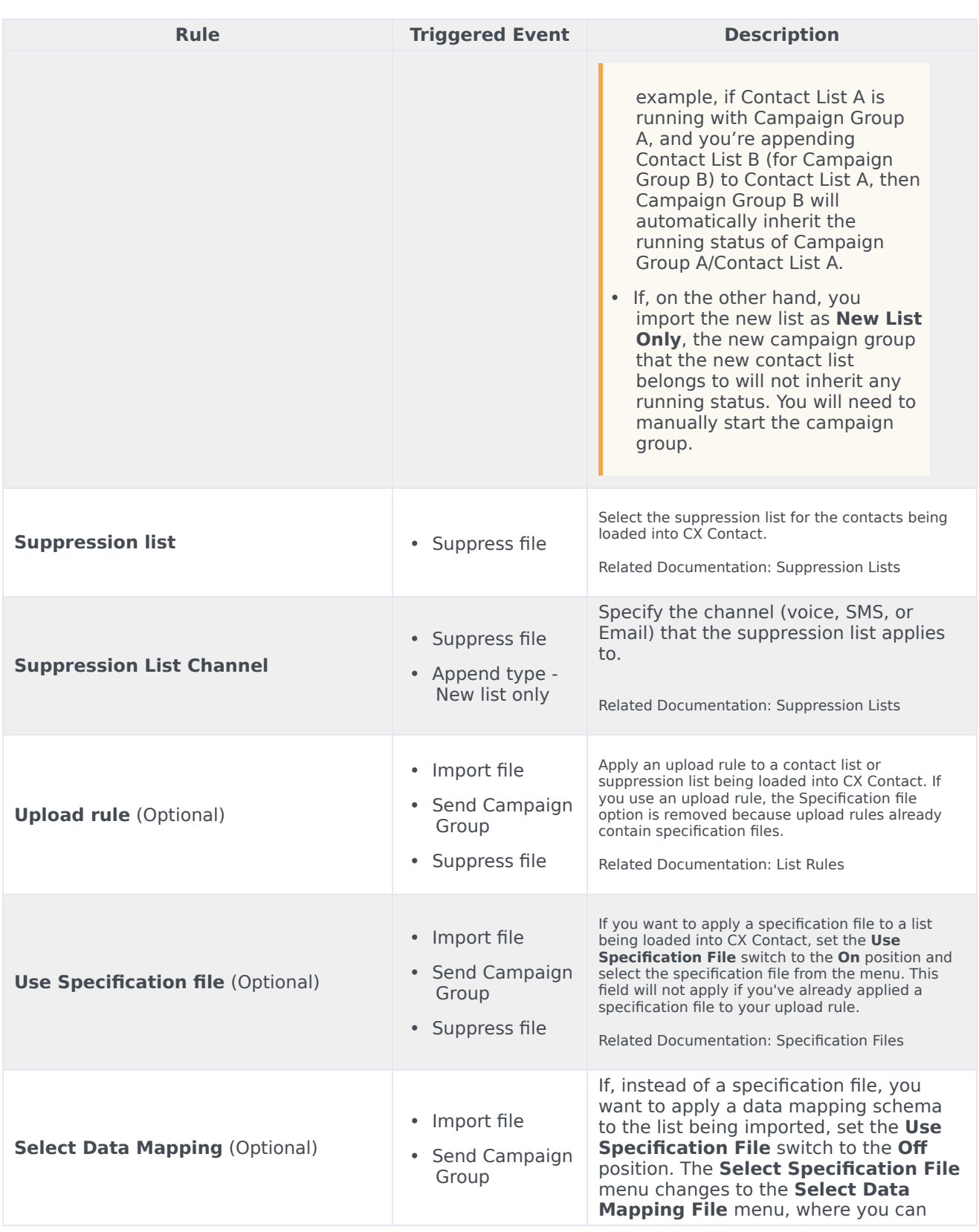

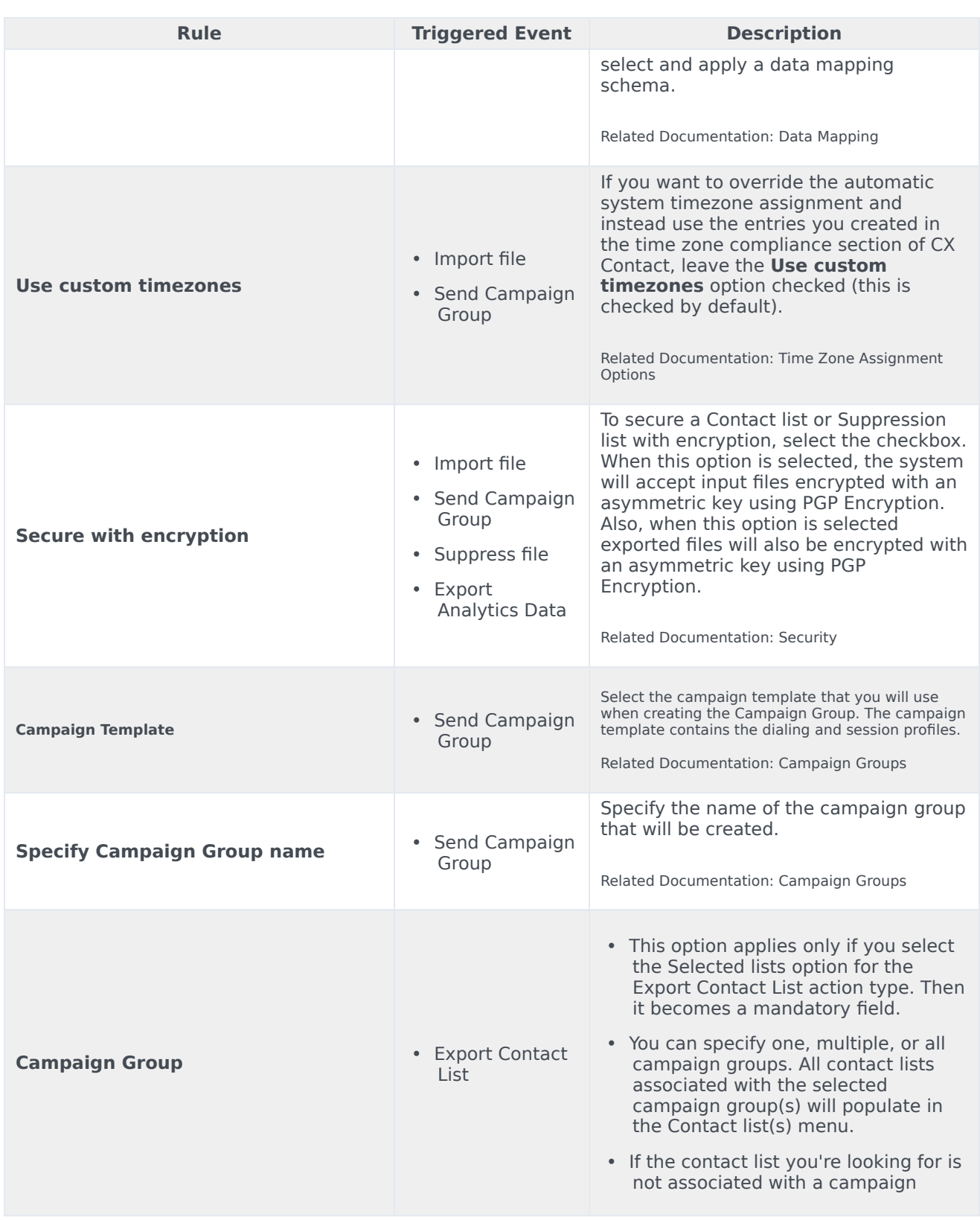

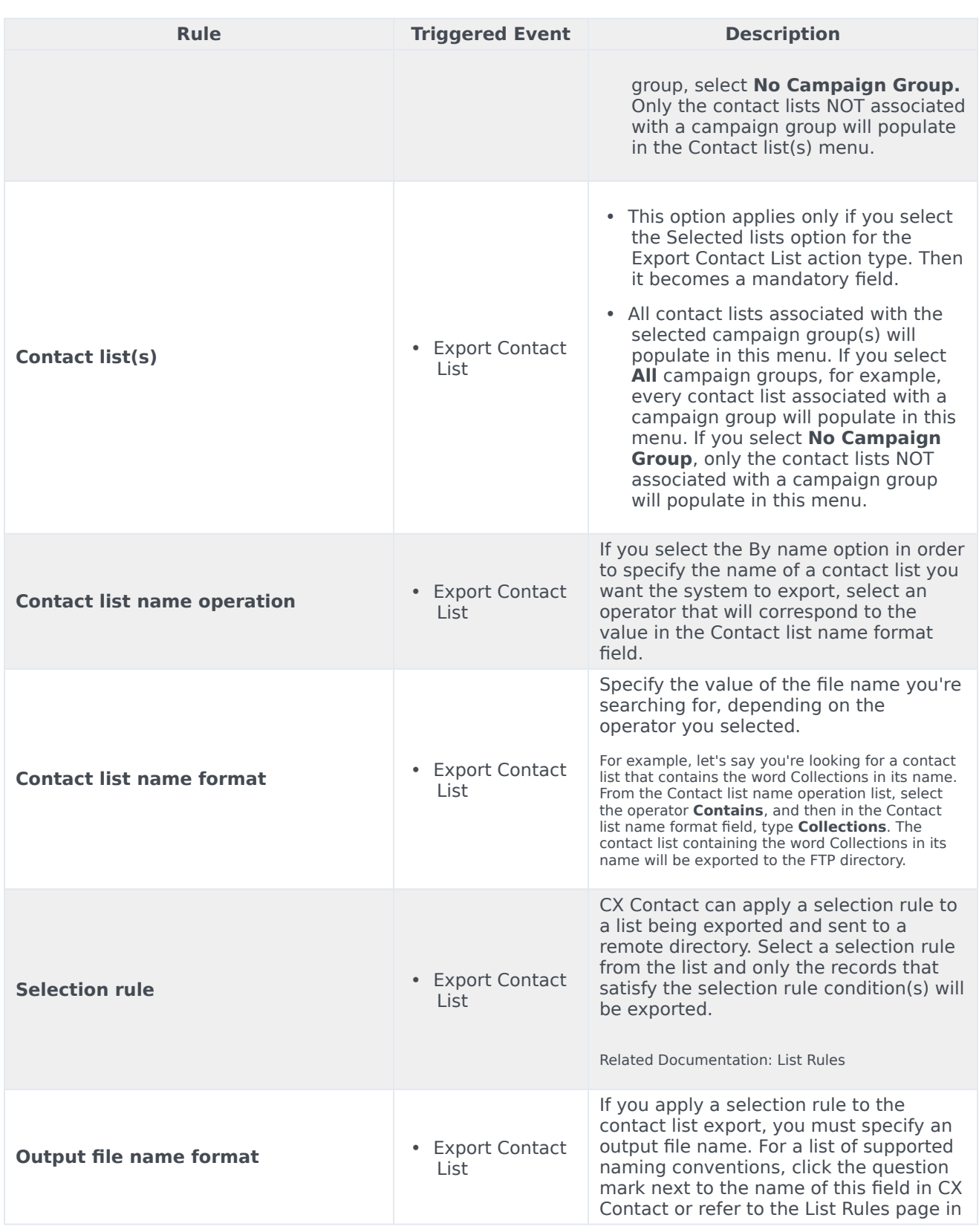

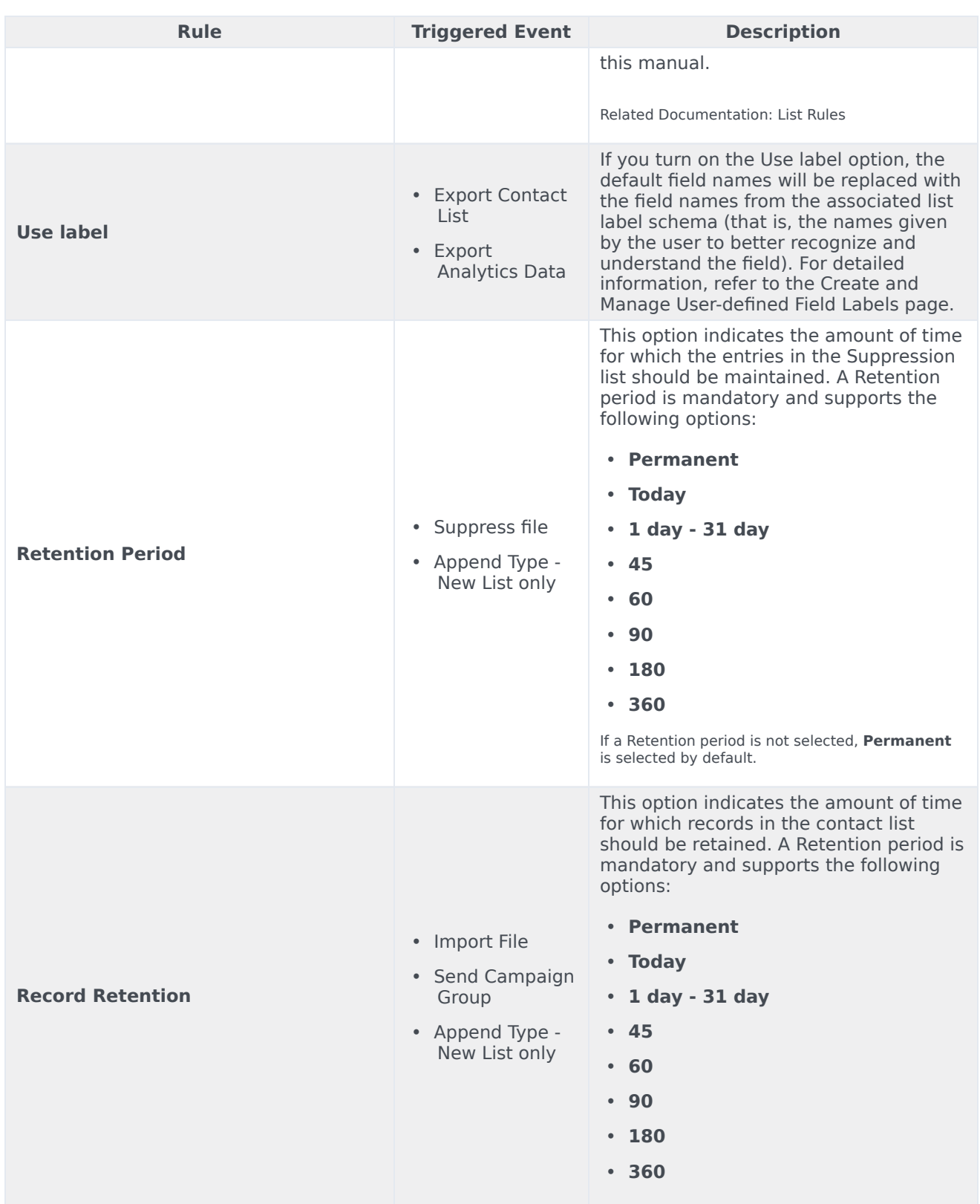

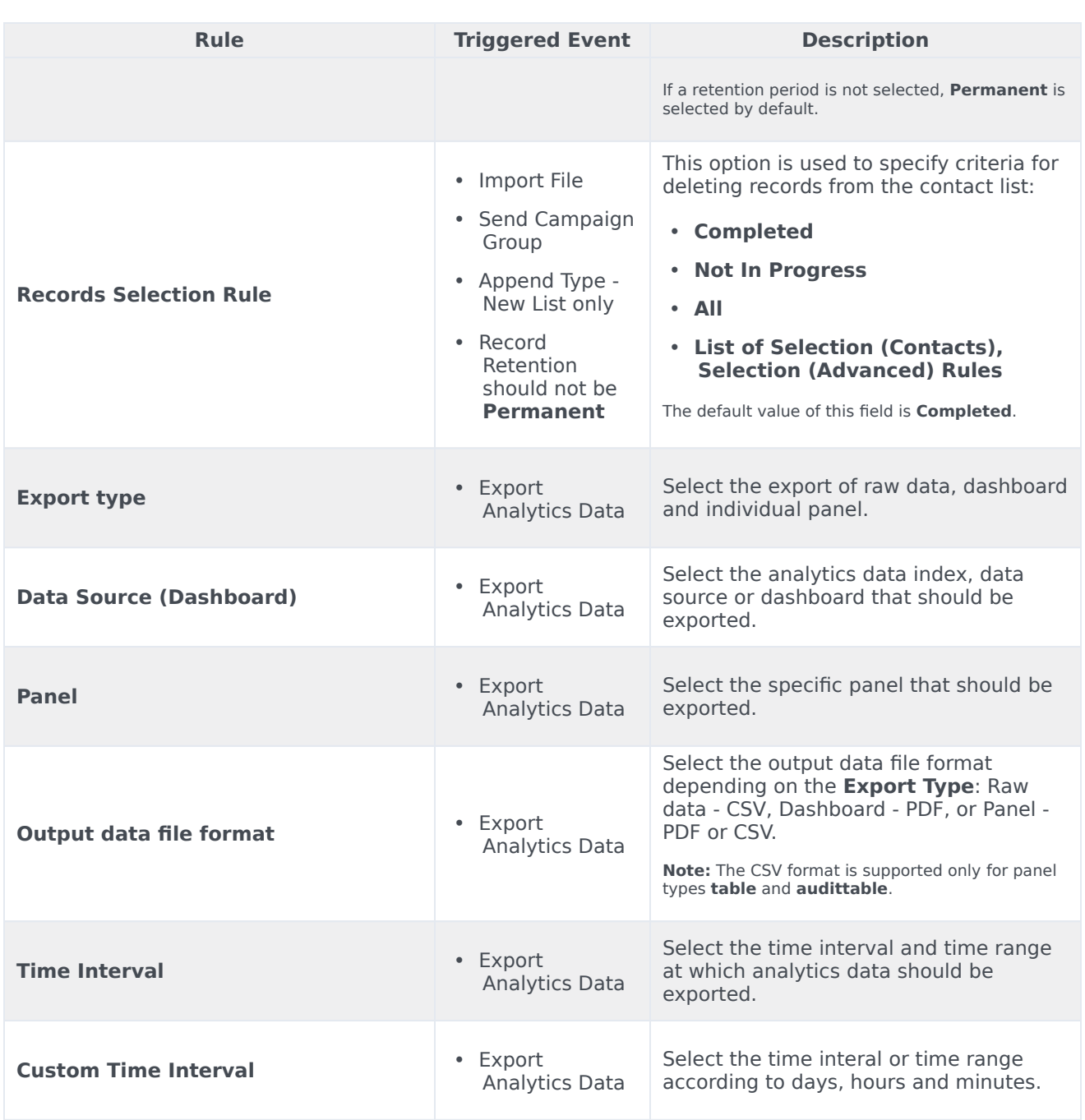

## <span id="page-16-0"></span>View List Automation Job Details

When you create a new list automation job, the details and status of the job appear in a table on the **Lists**-->**List Automation** page. The table contains the following fields:

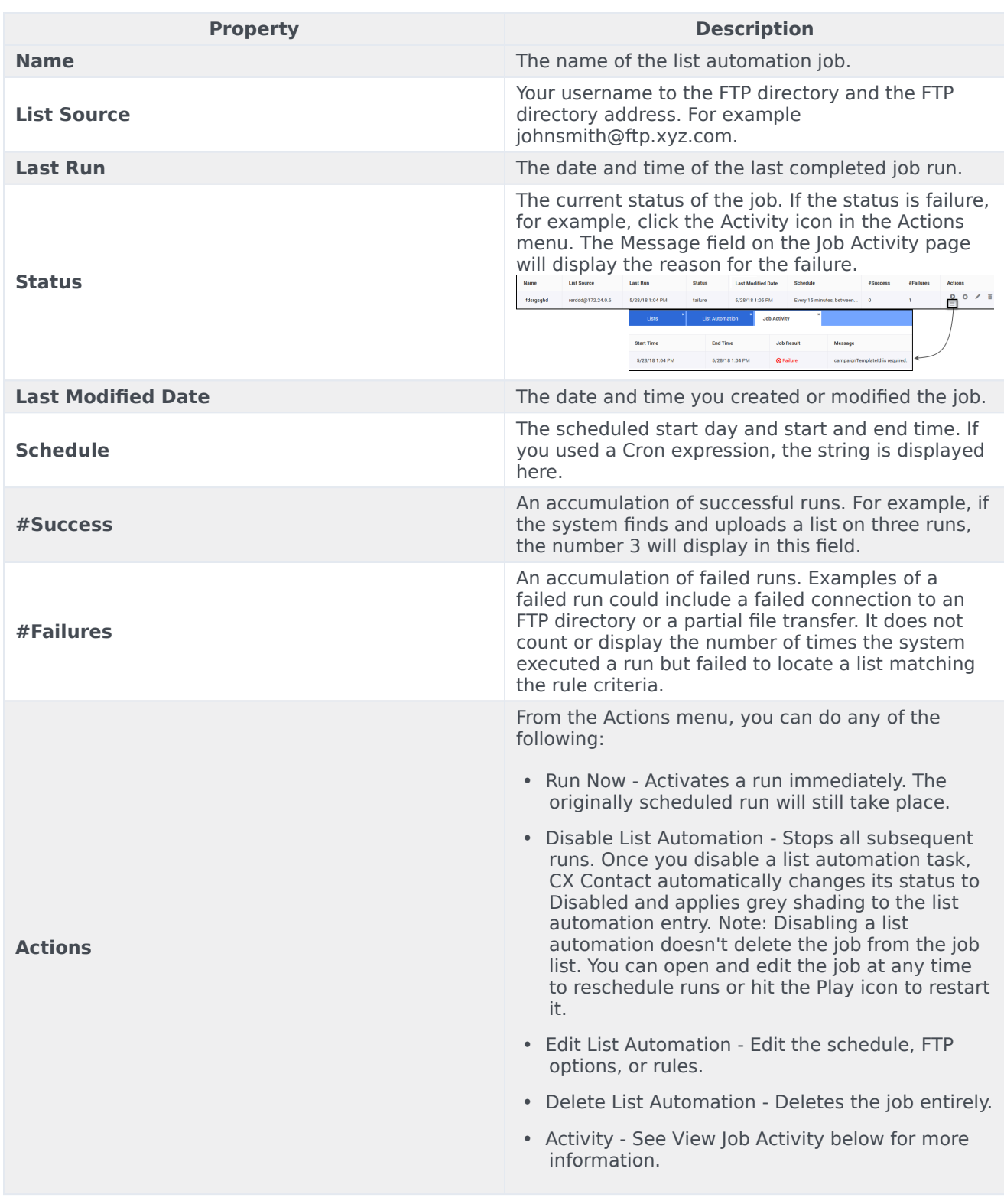

## <span id="page-18-0"></span>View List Automation Job Activity

From the **Lists** -> **List Automation** page, you can click **Activity** (document icon) to open the **Activity page** for that job. The following information displays for each run.

- Start Time The start time of the last run.
- End Time The end time of the last run.
- Job Result The result of the run.
- Message Displays associated messages for that job result.

## <span id="page-18-1"></span>Related Topics

- Upload Rules
- Selection Rules
- Suppression Lists
- Campaign Groups
- Specification Files